## **CENTRALINE NX PANELBUS DRIVER User Guide**

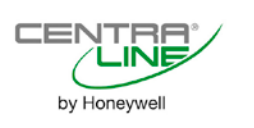

# **CENTRALINE NX PANELBUS DRIVER 4.4.xx**

**USER GUIDE**

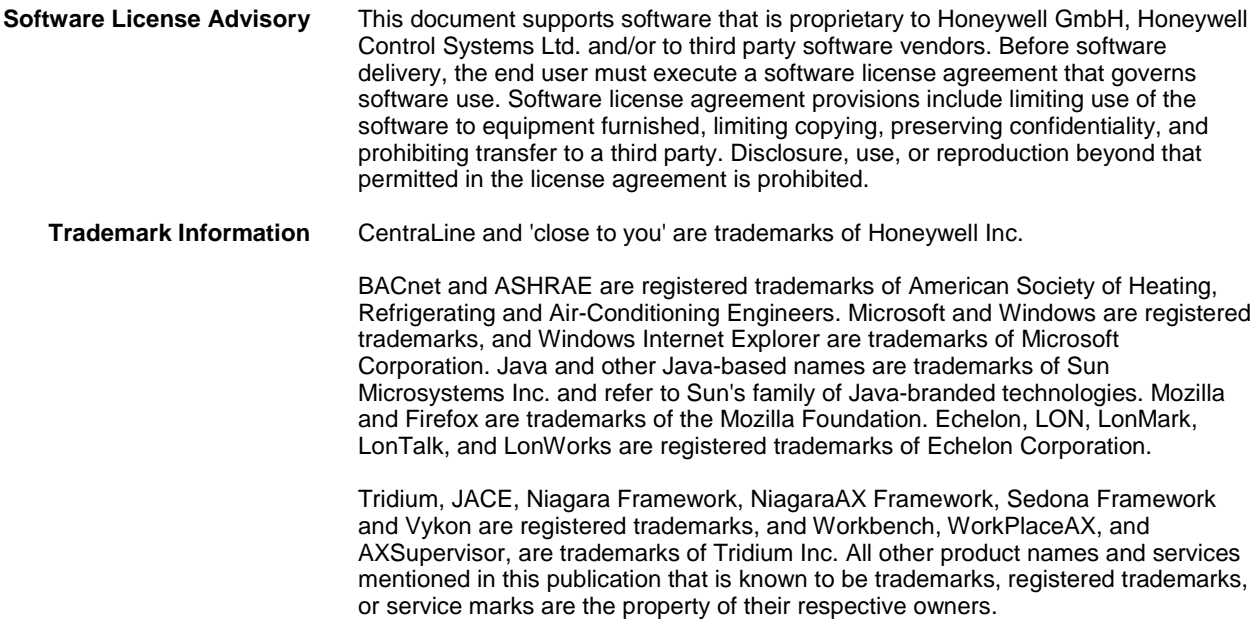

## **CONTENTS**

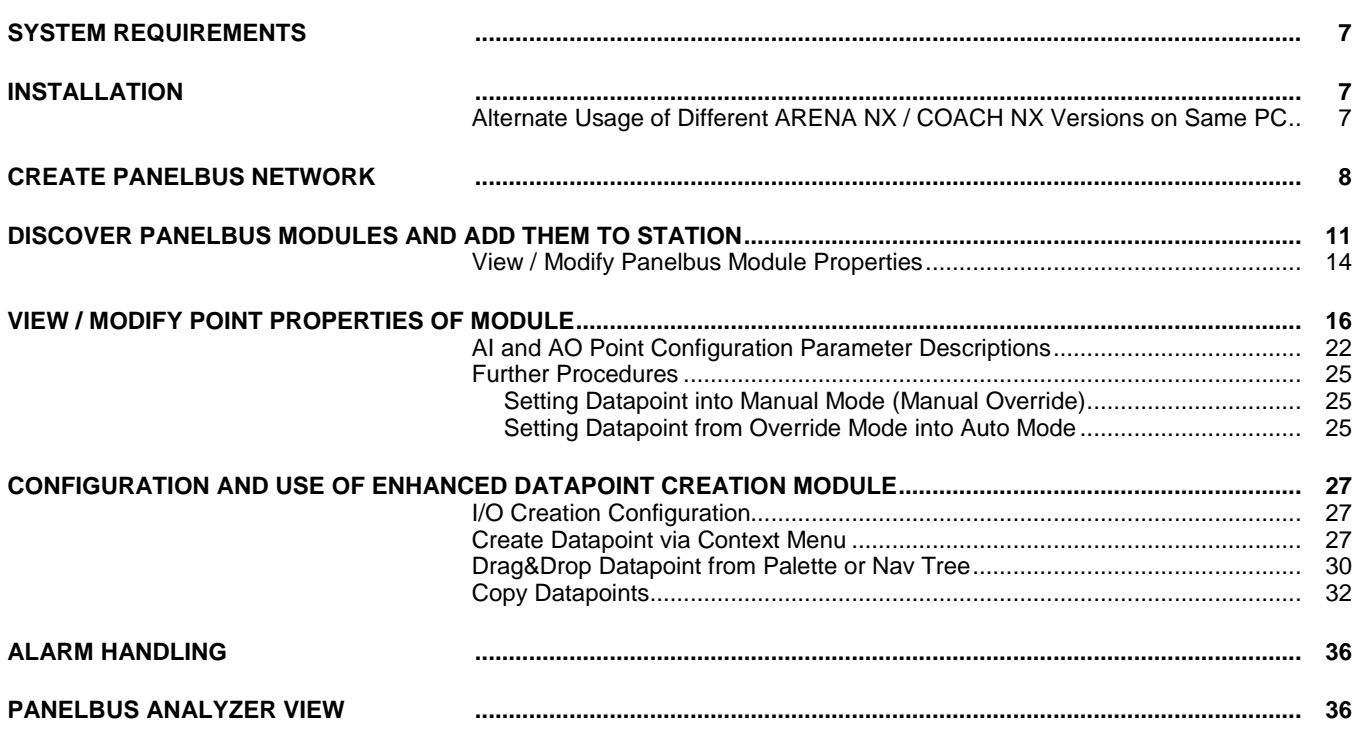

## **SYSTEM REQUIREMENTS**

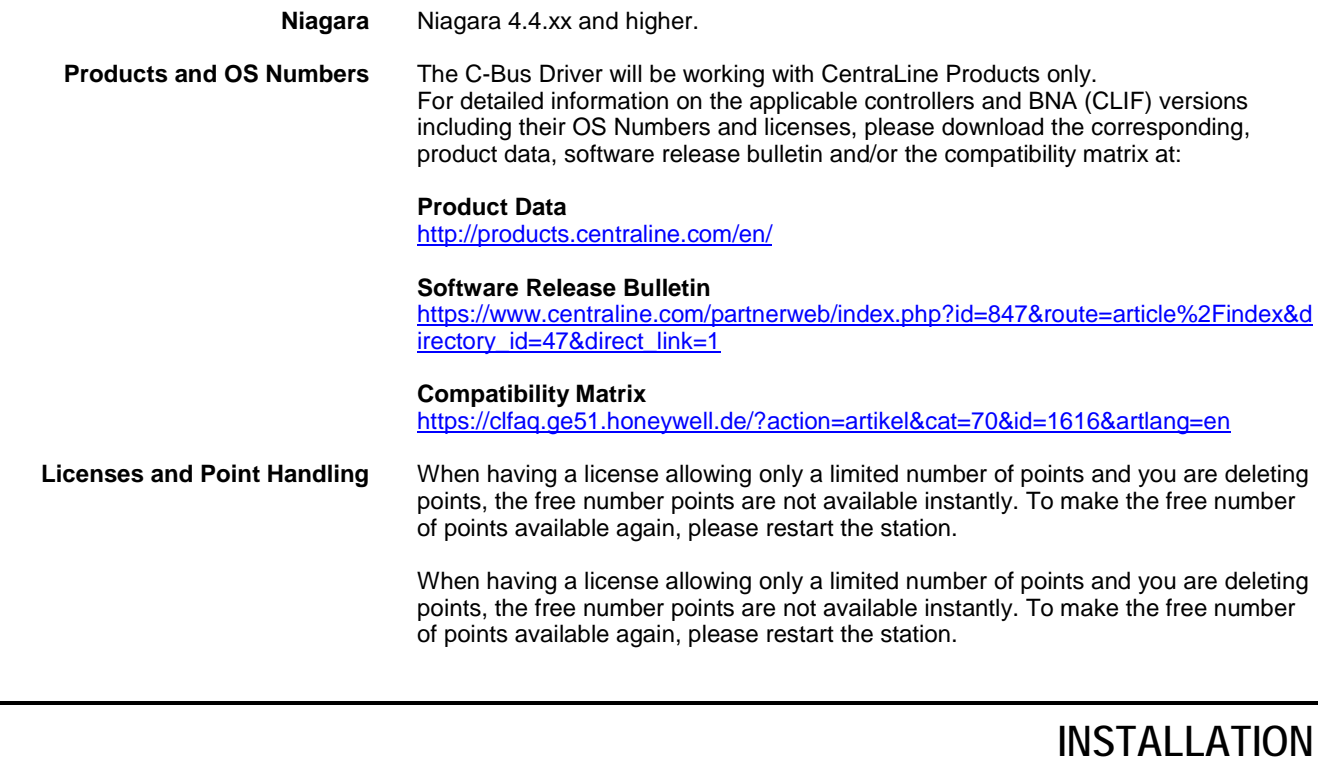

The Panelbus driver will be installed with the NX setup by default.

## **Alternate Usage of Different ARENA NX / COACH NX Versions on Same PC**

If you have different ARENA NX / COACH NX versions installed on your PC and you want to use them alternately, each time before you start the ARENA NX / COACH NX software, you must install its dedicated platform daemon. This is necessary in order to make sure that all necessary services are properly running when using the software.

NOTE: For ARENA NX / COACH NX 4.4.xx which will be installed via setup, the dedicated platform daemon is automatically installed and the corresponding services are running, as long as you do not start another ARENA NX / COACH NX version.

Example: You worked with ARENA NX / COACH NX 4.4.76 and you want to use the previous COACH NX 4.3.58 version. Prior to software start, click the **Install Platform Daemon** entry in the *CentraLine COACH NX* 4.3.58 program group.

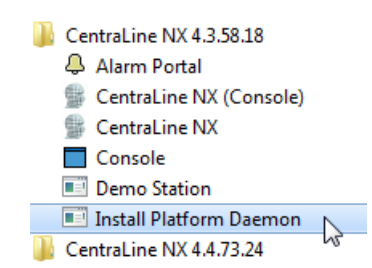

## **CREATE PANELBUS NETWORK**

The following procedure describes the Panelbus network startup on a commissioned EAGLEHAWK controller. The Panelbus can also be configured in offline mode but in this case, the Panelbus network will stay in ´fault` state. As a result, no Panelbus modules can be discovered and only the EAGLEHAWK controller communicates with the Panelbus modules.

It's recommended to create a new station using COACH NX in offline mode. The Panelbus network should then be added to the ´offline` station which is running on the PC.

Then the station should be copied to the EAGLEHAWK controller using the Commissioning Wizard. When following this procedure the necessary Panelbus files are copied automatically to the EAGLEHAWK controller.

**Procedure 1.** In the *Nav* tree, expand the Station folder, and then click on **Drivers**.

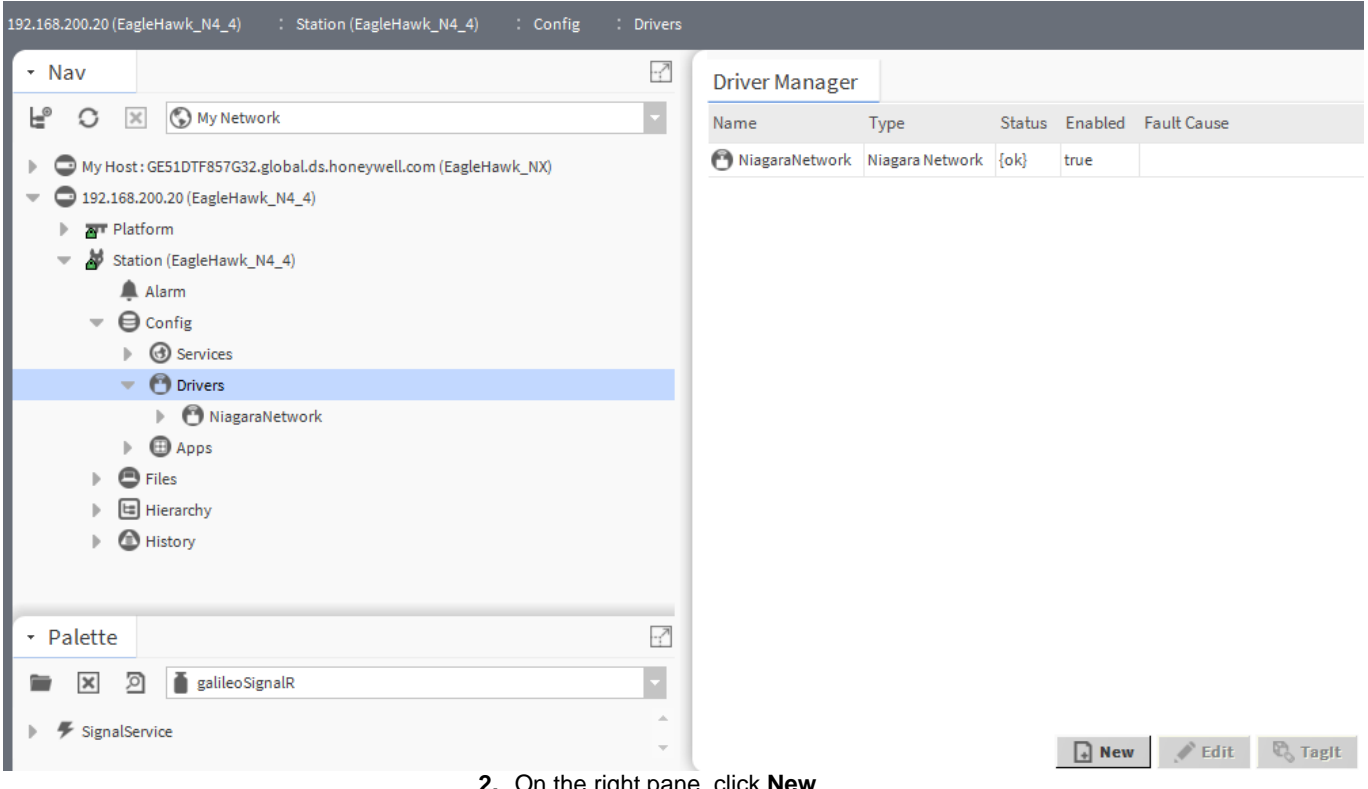

**2.** On the right pane, click **New**.

RESULT: The *New* dialog box displays.

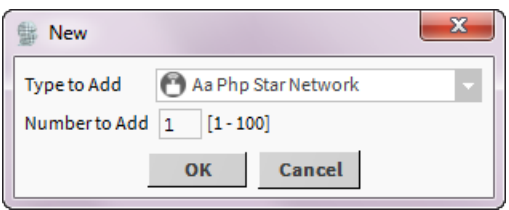

**3.** In **Type to Add**, select ´Panelbus Network`.

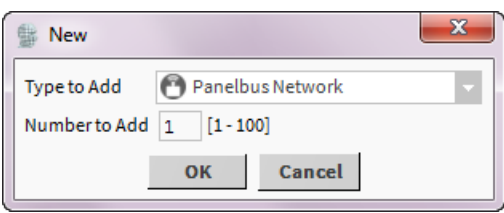

**4.** Click **OK**.

RESULT: The *New* dialog box is displayed.

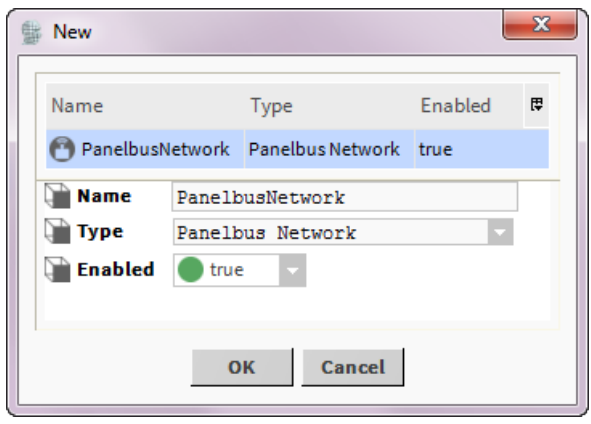

**5.** In Name, change the name of the network if desired, and then click **OK**.

RESULT: The Panelbus network is created and added to the Driver Manager.

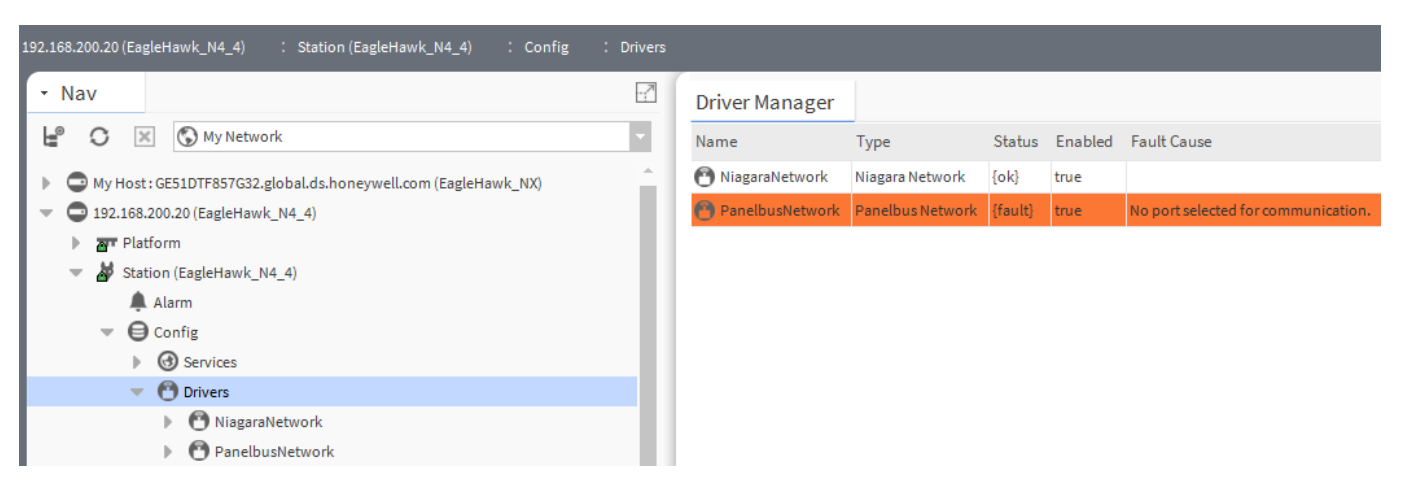

**6.** Display the property sheet for the Panelbus network by right-clicking **Panelbus Network** in the *Nav* tree, selecting **Views**, and then selecting **Property Sheet**  in the context menu.

| COMME          |                  |                            |
|----------------|------------------|----------------------------|
|                | <b>Views</b>     | Panelbus Device Manager    |
| Services       | <b>Actions</b>   |                            |
| <b>Drivers</b> | Þ                | Panelbus Analyzer View     |
| NiagaraNetwo   | <b>New</b>       | AX Property Sheet          |
| PanelbusNetw   |                  | <b>Enhanced Wire Sheet</b> |
| <b>B</b> Apps  | <b>Edit Tags</b> | <b>Wire Sheet</b>          |
| <b>Files</b>   | Make Template    | <b>Property Sheet</b>      |
| Hierarchy      | Cut              | Category Sheet             |
| History        |                  |                            |
|                | Copy             | AX Slot Sheet              |
|                | Paste            | <b>Relation Sheet</b>      |

RESULT: The Panelbus network properties are displayed on the right pane.

### *CENTRALINE NX - PANELBUS DRIVER USER GUIDE*

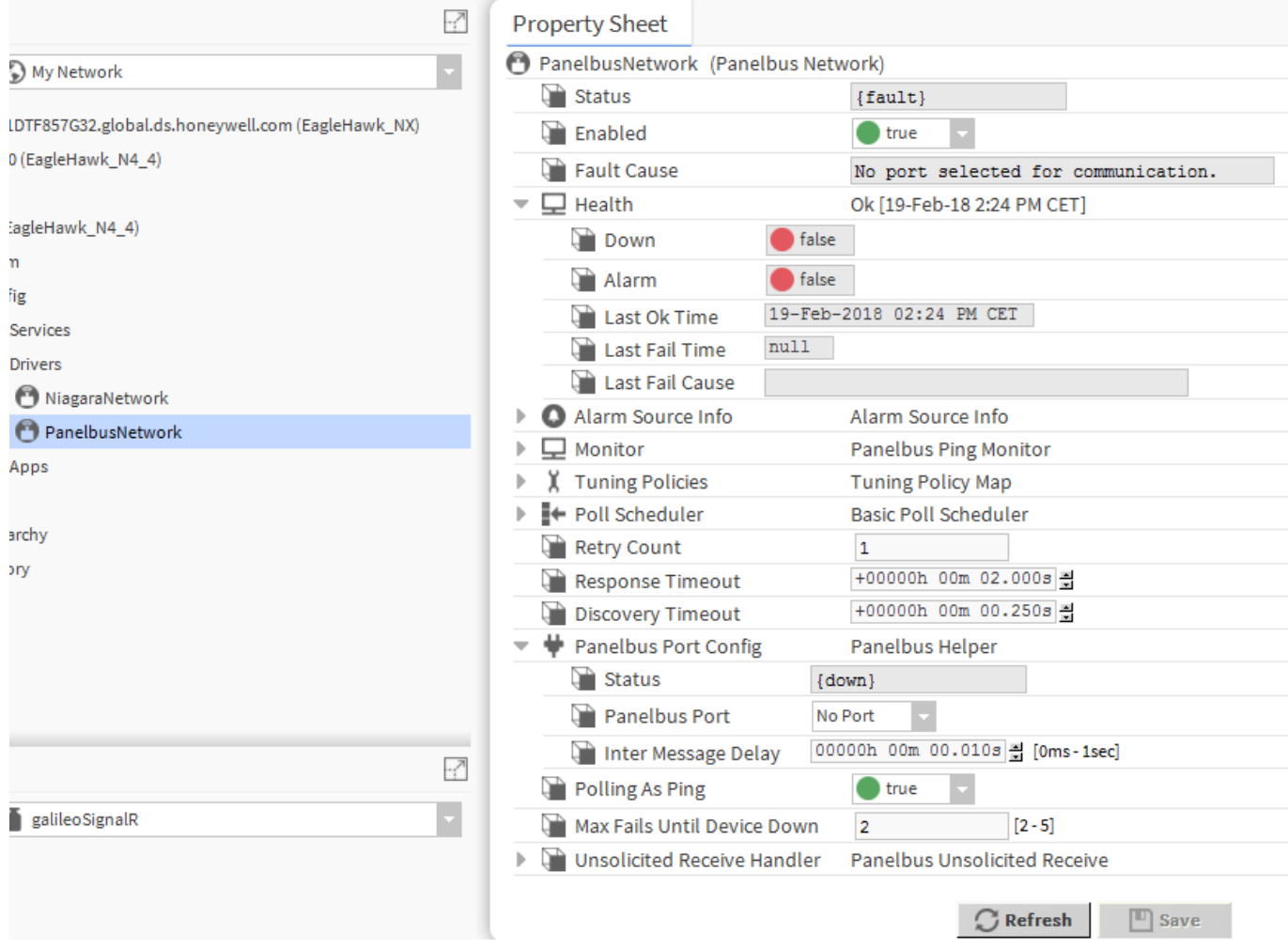

**7.** Under **Panelbus Port Config**, select the port (RS485\_1 or RS485\_2) from the **Panelbus Port** drop-down listbox.

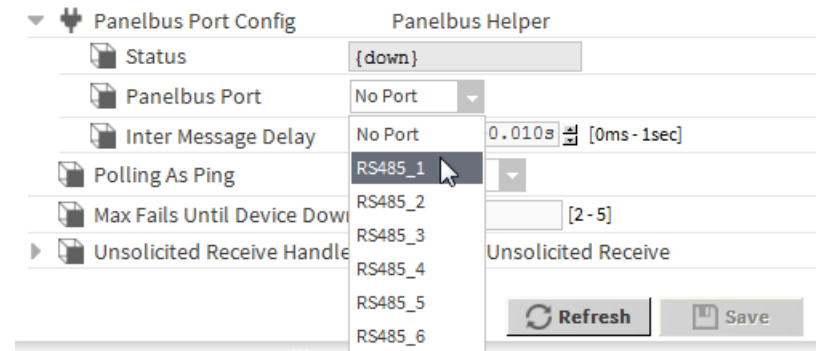

- NOTE: This handling is different to all other RS485-based drivers within COACH NX. In this case, the Panelbus Ports match the labeling on the EAGLEHAWK.
- **8.** Click **Save** button.
	- RESULT: The Panelbus network properties are updated. The **Status** fields show ´ok` indicating that the network is properly working.

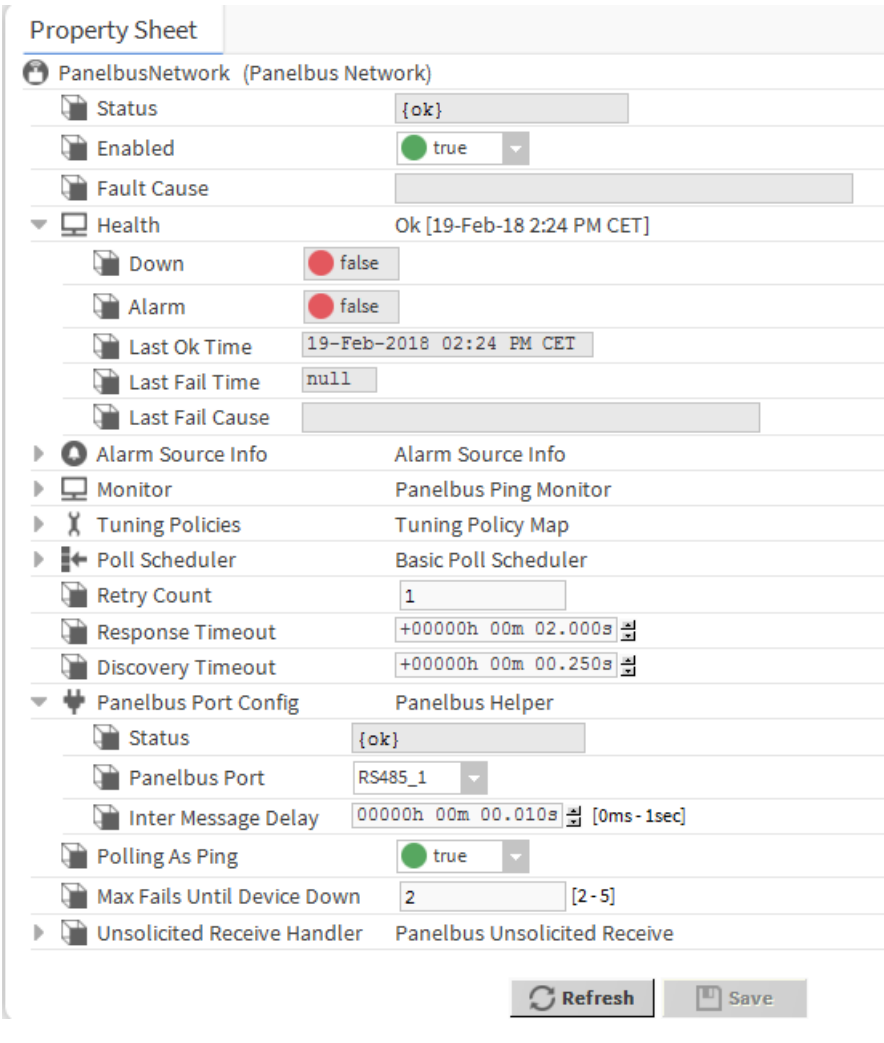

## **DISCOVER PANELBUS MODULES AND ADD THEM TO STATION**

**Purpose** To discover the panelbus modules that resides on the panelbus network.

**Procedure 1.** In the *Nav t*ree on the left, expand the *Station* and *Drivers* folders.

### *CENTRALINE NX - PANELBUS DRIVER USER GUIDE*

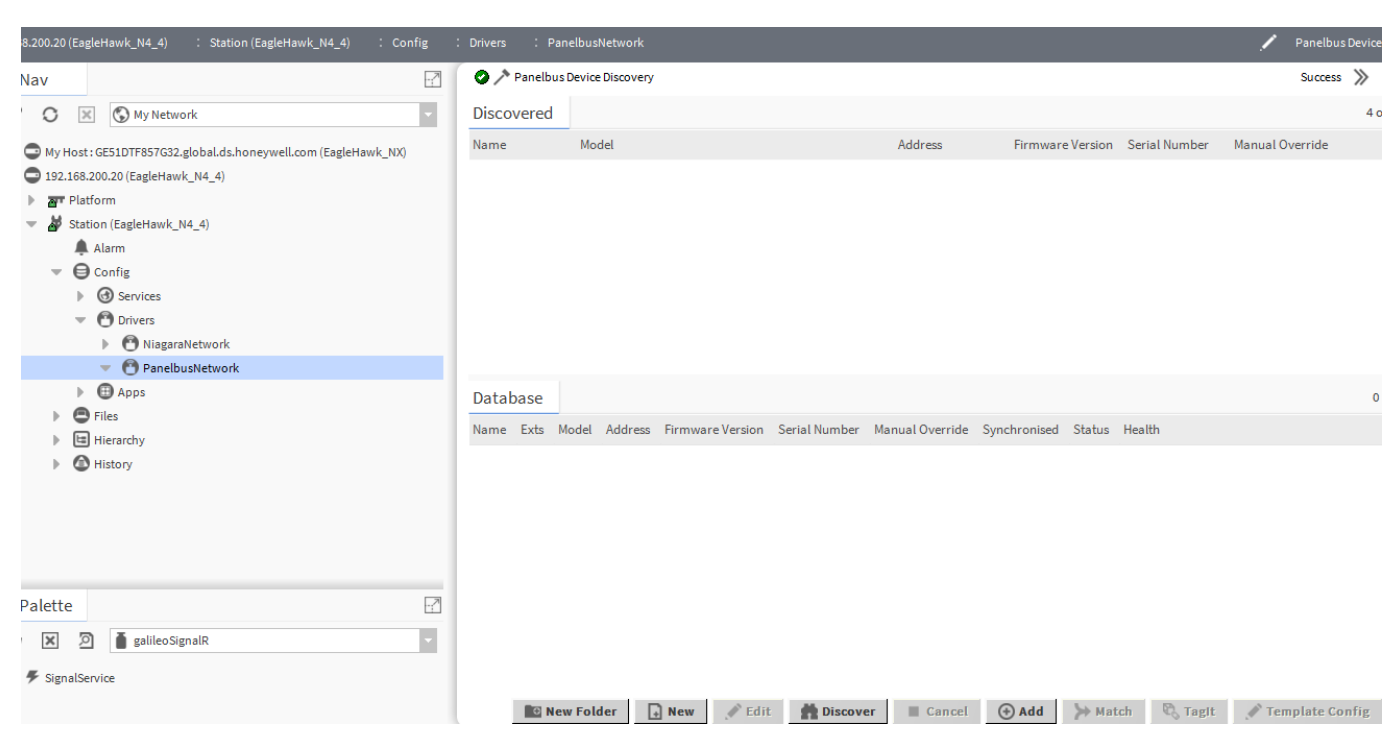

**2.** Double-click **PanelbusNetwork**, and then click the **Discover** button on the right.

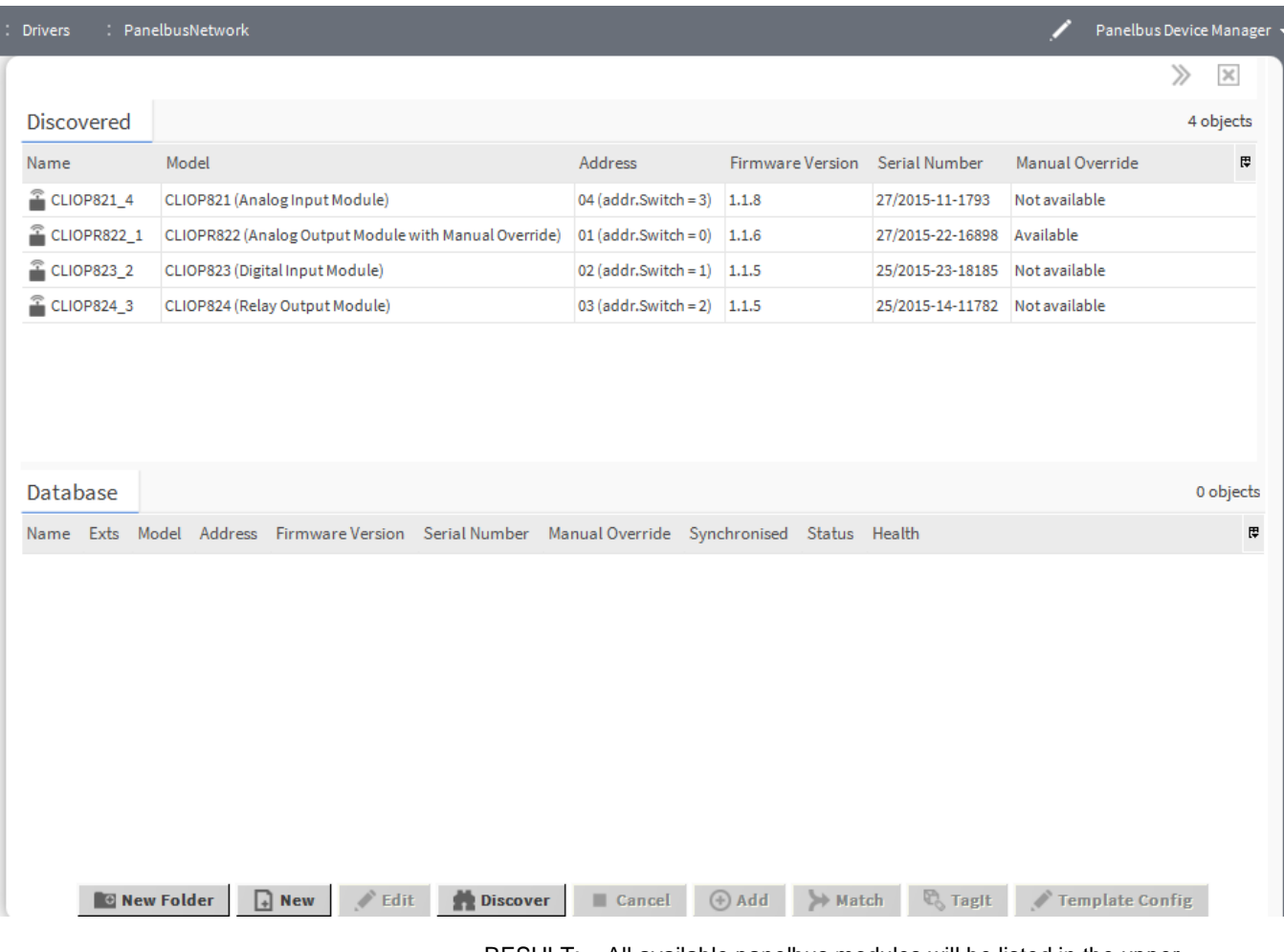

RESULT: All available panelbus modules will be listed in the upper *Discovered* pane.

### *USER GUIDE CENTRALINE NX - PANELBUS DRIVER*

0 objects  $\mathbb{R}$ 

Database

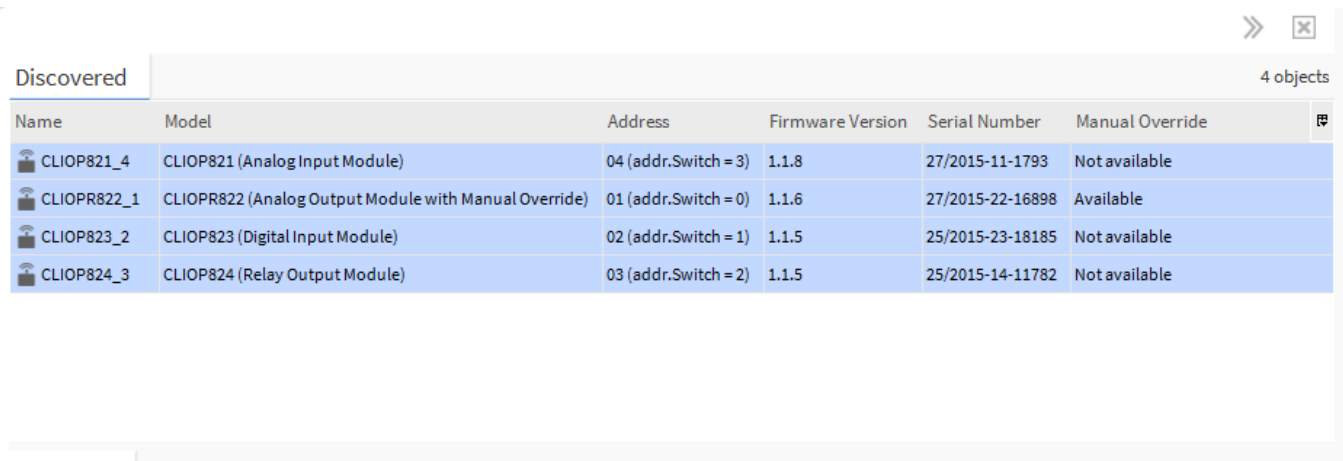

Name Exts Model Address Firmware-Version Serial-Number Manual-Override Synchronised Status Health

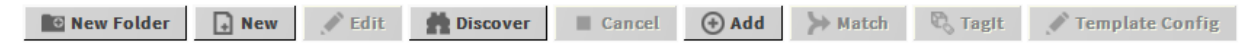

- **3.** Select the panelbus modules you want to add to the station. Multi-selection using the SHIFT of STRG key is possible.
- **4.** Click **Add** button on the bottom of the pane.
	- RESULT: The *Add* dialog box displays listing the selected panelbus modules. Do not modify any settings of the modules, these will be reset based on a pre-defined mechanism while adding to the database.

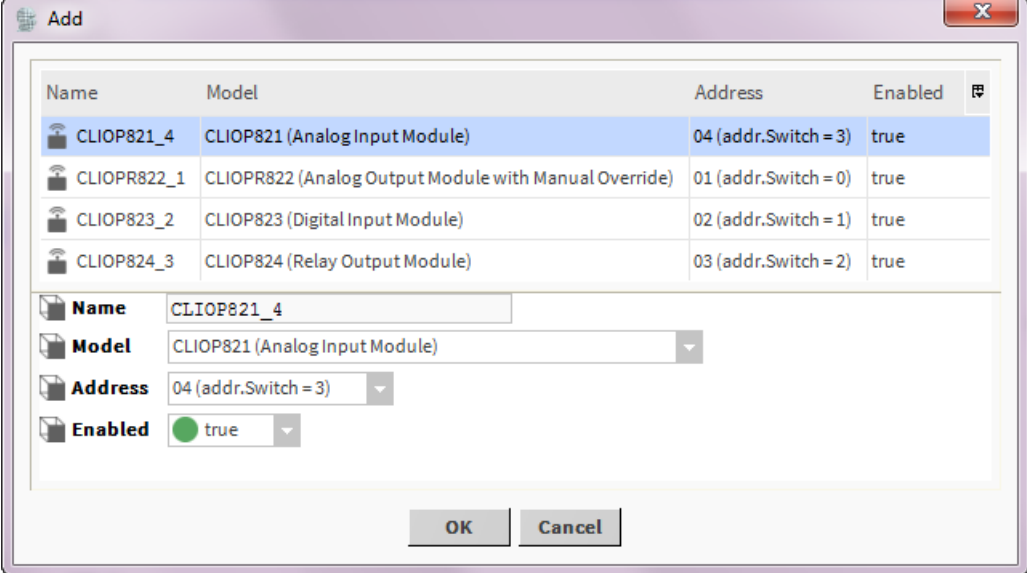

**5.** Click **OK**.

RESULT: The selected panelbus modules are added to the station. They are displayed twice, in the lower *Database* pane and in the *Drivers* Folder in the *Nav* tree.

### *CENTRALINE NX - PANELBUS DRIVER USER GUIDE*

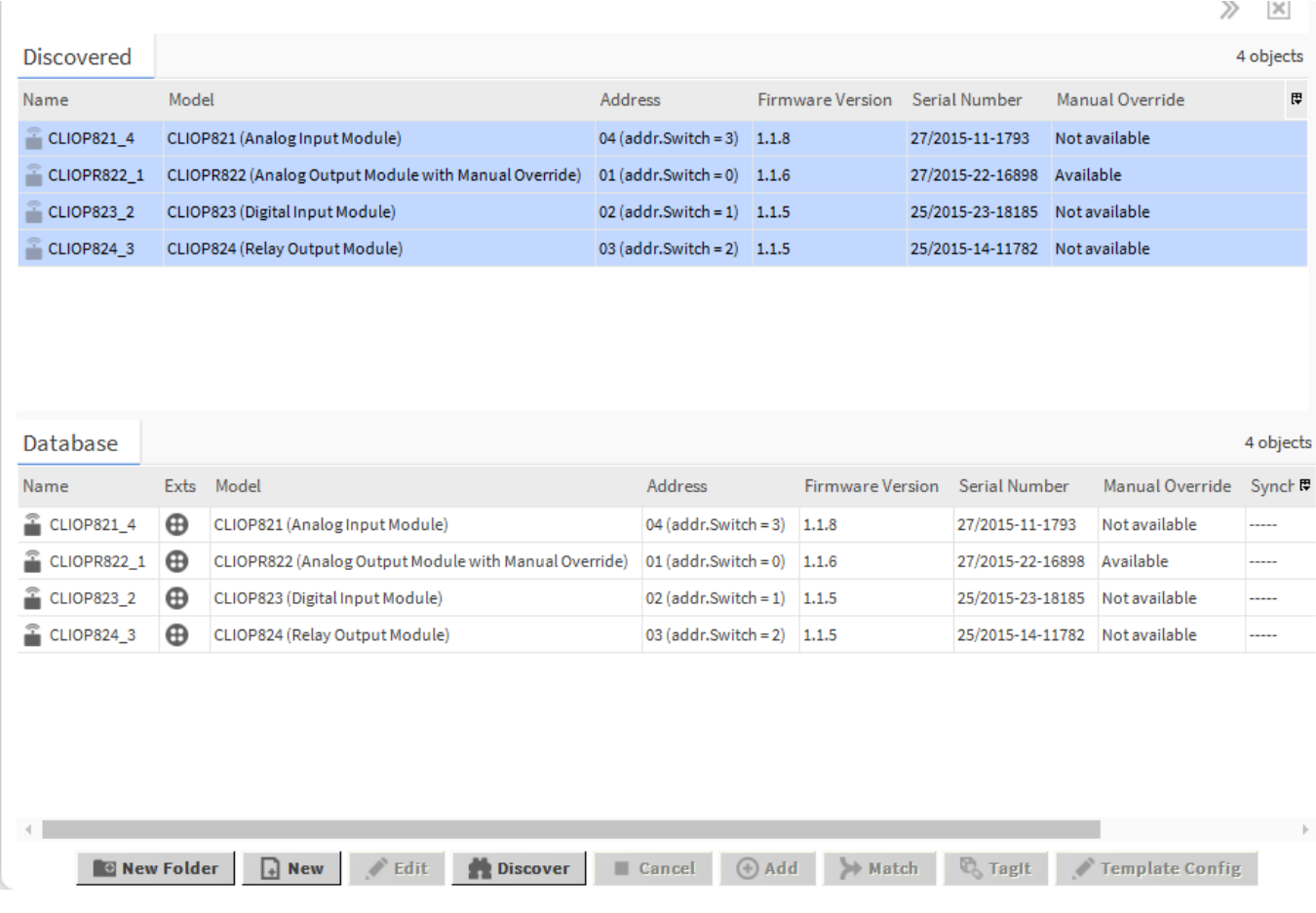

## **View / Modify Panelbus Module Properties**

The properties of the panelbus modules vary dependent on the module type. The following module types are available in ARENA NX / COACH NX:

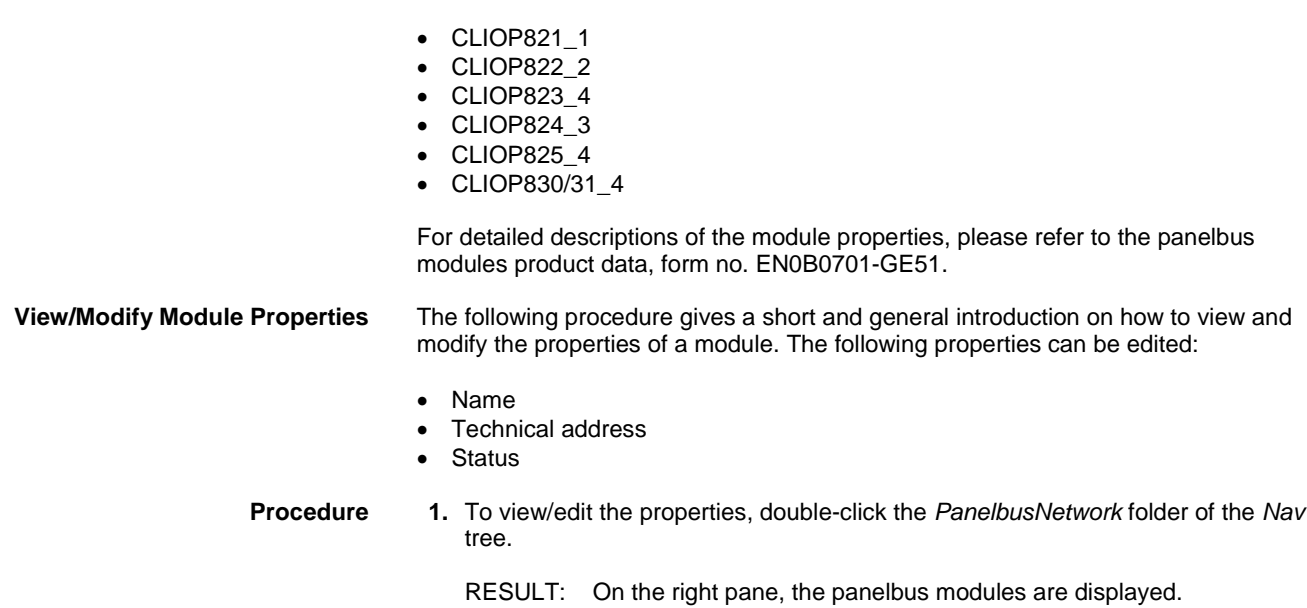

### *USER GUIDE CENTRALINE NX - PANELBUS DRIVER*

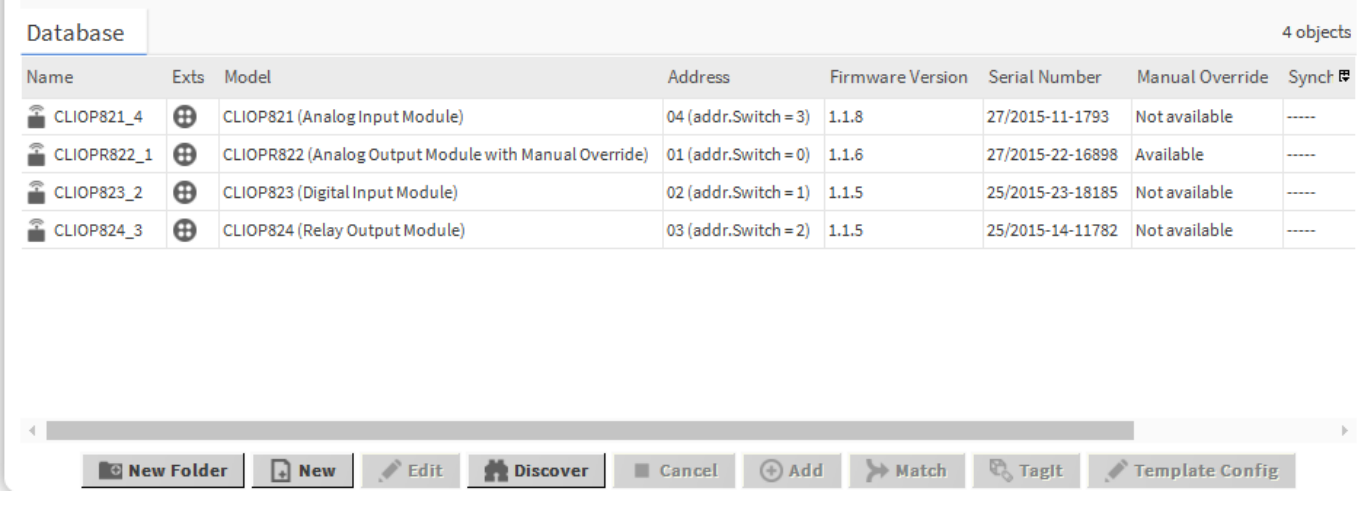

i.

**2.** Select the module you want to change, and then click the **Edit** button on the bottom.

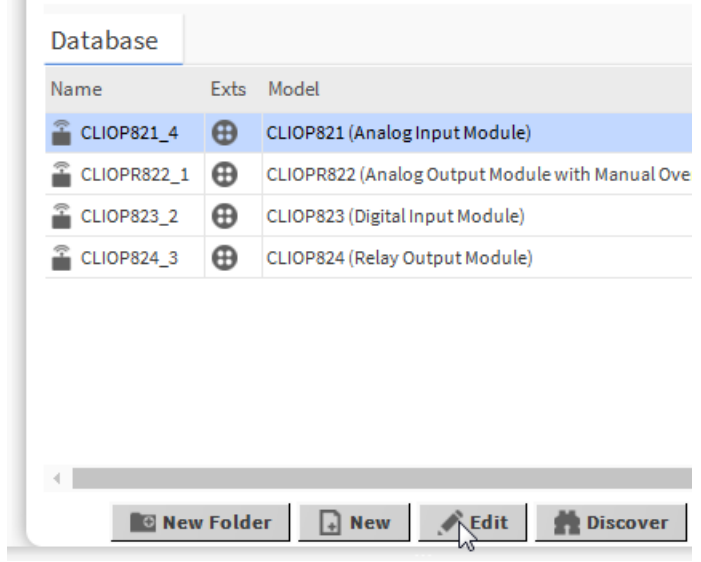

RESULT: The *Edit* dialog box is displayed.

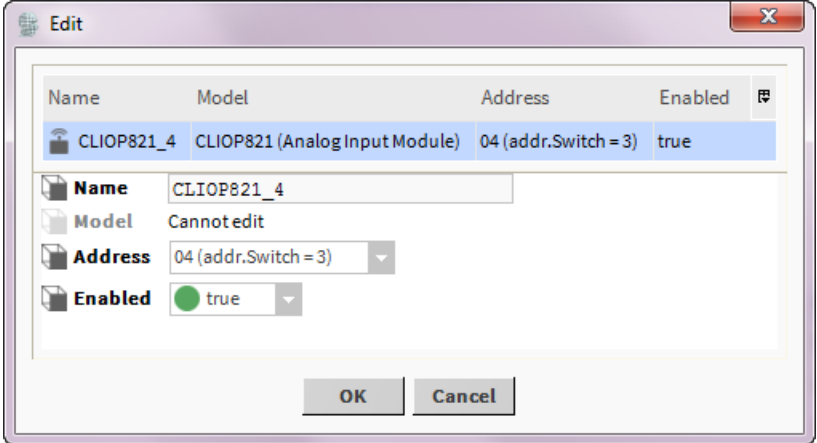

**3.** Change the properties (Name, Address, and Enabled) as desired.

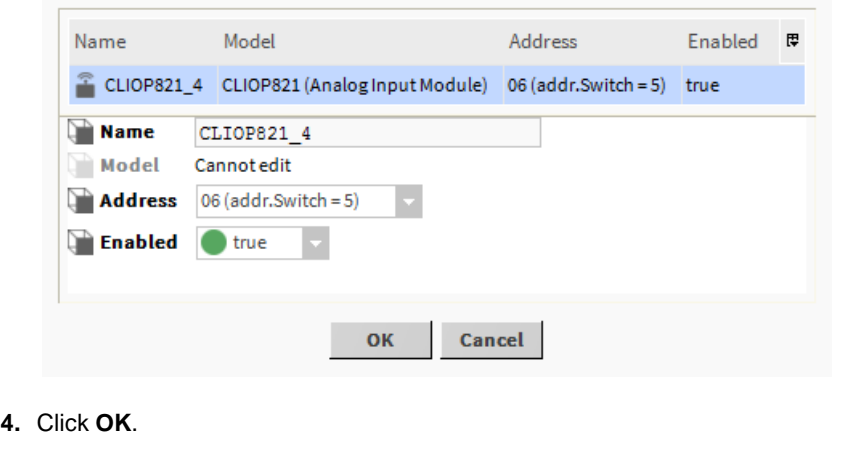

![](_page_15_Picture_78.jpeg)

![](_page_15_Picture_79.jpeg)

## **VIEW / MODIFY POINT PROPERTIES OF MODULE**

**Purpose** To discover points and modify point properties.

**Procedure 1.** In the *Nav t*ree on the left, expand the *PanelbusNetwork* folder.

 $=$ 

![](_page_15_Picture_80.jpeg)

**2.** Double-click the *Points* folder, and then click the **Discover** button.

RESULT: All points will be listed in the upper *Discovered* pane.

### *USER GUIDE CENTRALINE NX - PANELBUS DRIVER*

![](_page_16_Picture_47.jpeg)

**3.** Select the points you want to add to the station. Multi-selection using the SHIFT and STRG keys is possible.

![](_page_16_Picture_48.jpeg)

**4.** Click **Add** button on the bottom of the pane.

RESULT: The *Add* dialog box displays.

![](_page_17_Picture_68.jpeg)

- **5.** In this dialog, you can modify point properties before adding the points to the database. You can apply these changes to one or multiple points. White colored fields are enabled and can be modified. Beige colored fields are display only.
	- NOTE: When changing the **Control Point Type** property of the point, its corresponding **Config** settings displayed below are updated accordingly. The control point type property cannot be reverted after the point has been added to database.

![](_page_17_Picture_69.jpeg)

All other properties can be changed after the addition using the Edit function (see the following steps)

- NOTE: Regarding the license feature, only points added to the Database are counted. When the point limit of the license is exceeded, a point will go offline (fault state) and be marked in orange.
- **6.** Select the points in the table of which settings you want to change.

![](_page_18_Picture_61.jpeg)

- **7.** In **Control Point Typ**e, select the control point type.
	- RESULT: According to their control point type, the datapoints are indicated by different colors in the table (e.g. green for digital control point type, violet for analog control point type).

![](_page_19_Picture_34.jpeg)

**8.** Click **OK**.

RESULT: The selected datapoints are added to the station.

![](_page_19_Picture_35.jpeg)

**9.** To modify point properties, select the datapoint(s) in the *Database* pane. Multiselection using the SHIFT and STRG keys is possible.

### **10.** Click the **Edit** button.

![](_page_20_Picture_62.jpeg)

### RESULT: The *Edit* dialog box displays.

![](_page_20_Picture_63.jpeg)

### **11.** To change a datapoint property, enter the new value in the field.

![](_page_20_Picture_64.jpeg)

or, select an option from the drop-down listbox. The field indicator is highlighted in red.

![](_page_21_Picture_60.jpeg)

**12.** To save the settings, click **OK**.

For detailed descriptions of the properties, please refer to the panelbus modules product data, form no. EN0B0701-GE51.

## **AI and AO Point Configuration Parameter Descriptions**

In the following, important individual configuration parameters of AI and AO points are described.

**AI Point Configuration Parameters** Individual configuration parameters of the AI point are as follows:

![](_page_22_Picture_54.jpeg)

Noise Filter If enabled, the analog input is less noisy, that means, the LSB bit toggling of the AD-converter is suppressed.

Disadvantage: slowly changing values are reported with a delay of a few seconds. However, significant value changes are reported immediately. The noise filter is recommended for temperature sensors and must not be used for pressure control.

**AO Floating Point**

Individual configuration parameters of the AO floating point are as follows:

![](_page_23_Picture_159.jpeg)

End Switches Should only be set to "yes" if the controlled motor has end switches (and will stop at the end positions). The open or close relays will not be switched off at the end positions.

Power Up Sync If set to "yes", the motor is synchronized after power-up towards close position (0%).

Sync 24h If set to "yes", the motor is synchronized every 24h. Time is counted from startup.

Sync Break If set to "yes", a synclevel synchronization is broken off in case the setpoint returns to a value higher than Synclevel Close or lower than Synclevel Open.

If set to "no", the synchronization is completed first before the new setpoint is considered.

Close Repeat If set to "yes" and the setpoint is 0% (which means close), then the motor will run again after a while for a short time. This is used to compensate a sagging rubber seal.

Exercising If set to "yes", the motor is moved once a week to approx. 50% and back to Close position. This is useful if a valve is not used during whole summer period.

Sync Charge A percentage level related to the Open/Close runtime which takes place at a synchronization. If e.g. the Close runtime is 100 sec and the Synch Charge is 50%, then the motor will run additional 50 sec after reaching the closed position.

Synclevel Open If not disabled, the motor will synchronized towards Open position in case the setpoint is >= the Synclevel Open. After synchronization, the motor remains at 100%.

Synclevel Close If not disabled, the motor will synchronized towards Close position in case the setpoint is  $\leq$  the Synclevel Close. After synchronization, the motor remains at 0%.

Min Stop Time If the motor runs towards open or close position and a new setpoint forces a change of the running direction, then the motor will first stop for the Min Stop Time before moving in the opposite direction.

Valve

Min Run Time If the setpoint changes only small amounts, then the motor will at least run with the Min Run Time, even setpoint will be overrun by this.

### **Further Procedures**

![](_page_24_Picture_133.jpeg)

![](_page_25_Figure_2.jpeg)

RESULT: On the *Database* pane, the changed value is updated in the **Out**  column:

![](_page_25_Picture_45.jpeg)

## **CONFIGURATION AND USE OF ENHANCED DATAPOINT CREATION MODULE**

The following sections describe the configuration and use of the enhanced data point creation module. It can be used in offline and online mode.

It is recommended to do the engineering using COACH in offline mode. This means that the station is running on the PC.

Then in online mode, the station should be copied to the EAGLEHAWK controller using the Commissioning Wizard. When following this procedure, the necessary files are copied automatically to the EAGLEHAWK controller

The enhanced data point creation module provides the following functions:

- I/O creation configuration
- Datapoint creation via context menu in the *Nav* tree
- Datapoint creation via Drag&Drop of datapoints from palette or *Nav* tree
- Copy Datapoints

### **I/O Creation Configuration**

**Procedure 1.** In the menu, click *Tools* and then click *I/O Creation Configuration Tool*.

![](_page_26_Picture_13.jpeg)

![](_page_26_Figure_14.jpeg)

![](_page_26_Picture_175.jpeg)

**2.** Specify the default settings for analog outputs and binary inputs and outputs by selecting desired options from the drop-down lists, and then click **OK**.

### **Create Datapoint via Context Menu**

Datapoints can be created in:

- individual folders
- the points folder
- points objects

- **Procedure 1.** Create an individual folder, e.g. for your control logic.
	- **2.** Right-click on the individual folder, e.g. **CtrlLogic**, and then click in the **Views** menu.

Or, click on the points folder or points object.

![](_page_27_Picture_114.jpeg)

**3.** Right-click in the *Enhanced Wire Sheet* view, then click the network driver (Onboard I/O, Panel Bus 1, or Panel Bus 2), and then click the datapoint type (Binary output, Analog output, Binary Input, or Universal Input for Onboard I/O driver, or Relay output, Digital Input, Analog Input or Floating Output for Panel bus driver).

![](_page_27_Picture_115.jpeg)

![](_page_27_Figure_12.jpeg)

RESULT: The *Add* dialog box of the Panelbus or Onboard I/O driver displays.

![](_page_28_Picture_155.jpeg)

- **4.** If desired, modify the point properties before the point will be created, and then click **OK**.
	- RESULT: By default, the created datapoint will be assigned to the next bus specific device (Onboard I /O or Panel bus) with a free suitable terminal according to the datapoint type. If there is no appropriate device available, a new device will be created.
	- NOTE: If the datapoint to be created should be explicitly assigned to a CLIO 830/831 mixed I/O module, this module must be drag&dropped from the palette to the network in the *Nav* tree.

If in the *Nav* tree, a points folder or a points object was selected, the created datapoint is called a native datapoint.

If in the *Nav* tree, an object is selected other than a points folder or a points object, in addition to the creation of the native datapoint, a reference datapoint will be created. A reference datapoint is indicated by ´Ref` in the point icon.

The figure below shows two reference datapoints, one is linked to a binary output datapoint on an OnboardIO device, the other is linked to a relay output datapoint on a Panel Bus device.

![](_page_28_Figure_9.jpeg)

![](_page_28_Figure_10.jpeg)

![](_page_29_Picture_153.jpeg)

Reference datapoints and native datapoints can be deleted. When deleting a reference point on the enhance wire sheet, you will be asked if you want to delete the native point too.

The below figure shows datapoints created when the *Points* object was selected. In this case, no reference datapoints (as shown in the figure above) have been created.

![](_page_29_Figure_5.jpeg)

NOTE: Creating datapoints directly in controller will take much longer than creating datapoints in a station running on a PC. Best practice is to do the datapoint engineering offline (running the station on a PC) before copying station to the controller.

### **Drag&Drop Datapoint from Palette or Nav Tree**

Datapoints can be created in:

- individual folders
- the points folder
- points objects

On the palettes of each supported driver, you will find the *EnhancedWireSheetPoints* folder including the datapoint types.

### *USER GUIDE CENTRALINE NX - PANELBUS DRIVER*

![](_page_30_Picture_2.jpeg)

**Procedure 1.** Drag&Drop the desired point type onto the *Enhanced Wire Shee*t.

RESULT: The *Add* dialog box of the Onboard I/O or Panelbus Driver displays.

![](_page_30_Picture_142.jpeg)

- **2.** If desired, modify the datapoint properties before the datapoint will be created, and then click **OK**.
	- RESULT: By default, the created datapoint will be assigned to the next bus specific device (Onboard I /O or Panel bus) with a free suitable terminal according to the datapoint type. If there is no appropriate device available, a new device will be created.
	- NOTE: If the datapoint to be created should be explicitly assigned to a CLIO 830/831 mixed I/O module, this module must be drag&dropped from the palette to the network in the *Nav* tree.

For a Panelbus datapoint, the panel bus network can be selected if two Panelbus networks exist.

![](_page_31_Picture_153.jpeg)

**3.** If desired, modify the datapoint properties before the datapoint will be created, and then click **OK**.

The figure below shows two reference datapoints, one is linked to a binary output datapoint on an OnboardIO device, the other is linked to a relay output datapoint on a Panel Bus device.

As native datapoints, reference datapoints provide the same actions via rightclickable context menu.

Reference datapoints and native datapoints can be deleted. When deleting a reference point on the enhance wire sheet, you will be asked if you want to delete the native point too.

The below figure shows datapoints created when the *Points* object was selected. In this case, no reference datapoints have been created.

![](_page_31_Figure_8.jpeg)

### **Copy Datapoints**

The Enhanced Wire Sheet provides all the features of the standard Wire Sheet as well.

E.g. you can copy native datapoints and reference datapoints by using Copy and Paste/Paste Special. Using Paste Special it is possible to create multiple copies. When copying a reference datapoint, the linked native datapoint will be copied too.

**1.** In the Enhanced Wire Sheet, select the datapoints you want to copy.

![](_page_32_Picture_89.jpeg)

- **2.** Right-click in the Enhanced Wire Sheet, and then select **Copy** in the context menu.
- **3.** Right-click in the Enhanced Wire Sheet, and then select **Paste Special** in the context menu.

![](_page_32_Picture_90.jpeg)

![](_page_32_Picture_91.jpeg)

**4.** In the *Paste Special* dialog box, enter the number of copies. Check if the links and/or relations should be kept. Uncheck these options if they should not be kept. Then click **OK**.

![](_page_32_Picture_92.jpeg)

RESULT: The *Edit* dialog box displays.

![](_page_33_Picture_40.jpeg)

### **5.** Modify the datapoint properties if desired, and then click **OK**.

![](_page_33_Picture_41.jpeg)

![](_page_33_Figure_5.jpeg)

![](_page_34_Figure_2.jpeg)

## **ALARM HANDLING**

The EAGLEHAWK Panel Bus Driver features alarm handling. Specifically, the Panel Bus Driver will automatically issue a sensor alarm when the sensor value passes certain predefined limit values (which depend upon the configuration of the given input). In the case of an input configured as an NTC sensor, for example, the Panel Bus Driver will automatically issue a sensor alarm if the sensor value drops below -50 °C or rises above +150 °C. On the other hand, the sensor value displayed in the datapoint depends upon the configuration of the parameter "Communication failure," and will be either "Last Valid Value" or "Safety Value." Such alarms belong to the Default Alarm Class, and indicate that a short circuit has taken place or that a sensor is broken.

![](_page_35_Picture_78.jpeg)

If you require off-normal alarms, you must define standard alarm extensions to the given datapoint.

## **PANELBUS ANALYZER VIEW**

The EAGLEHAWK Panelbus Driver features a Panelbus Analyzer. Using the Panelbus Analyzer, you can observe exactly when specific datapoint telegrams are written or read.

![](_page_35_Picture_79.jpeg)

Manufactured for and on behalf of the Environmental and Energy Solutions Division of Honeywell Technologies Sàrl, Rolle, Z.A. La Pièce 16, Switzerland by its Authorized Representative:

**CentraLine** Honeywell GmbH Böblinger Strasse 17 71101 Schönaich, Germany Phone +49 (0) 7031 637 845 Fax +49 (0) 7031 637 740 [info@centraline.com](mailto:info-d@centraline.com) www.centraline.com

Subject to change without notice EN2Z-1043GE51 R0218

![](_page_37_Picture_3.jpeg)